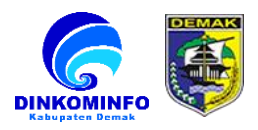

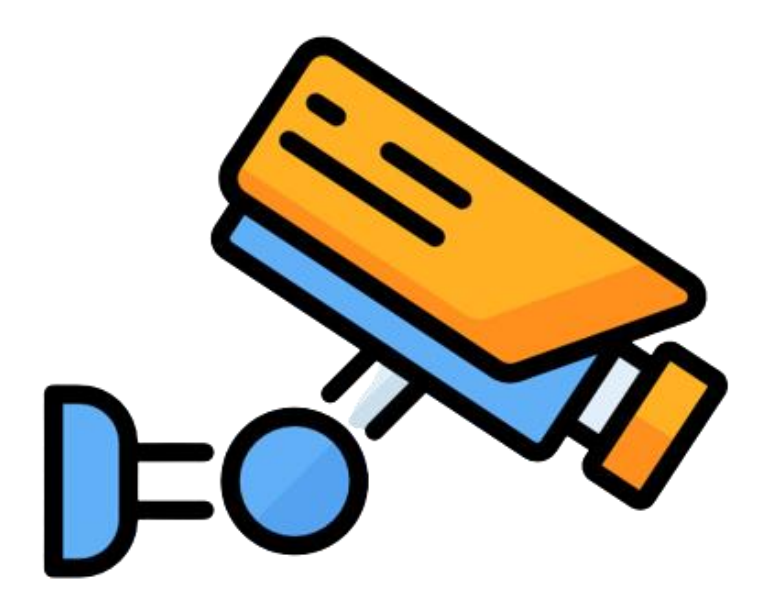

## **Website** *Parkir-App*

### **PANDUAN SYSTEM**

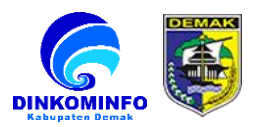

#### **DAFTAR ISI**

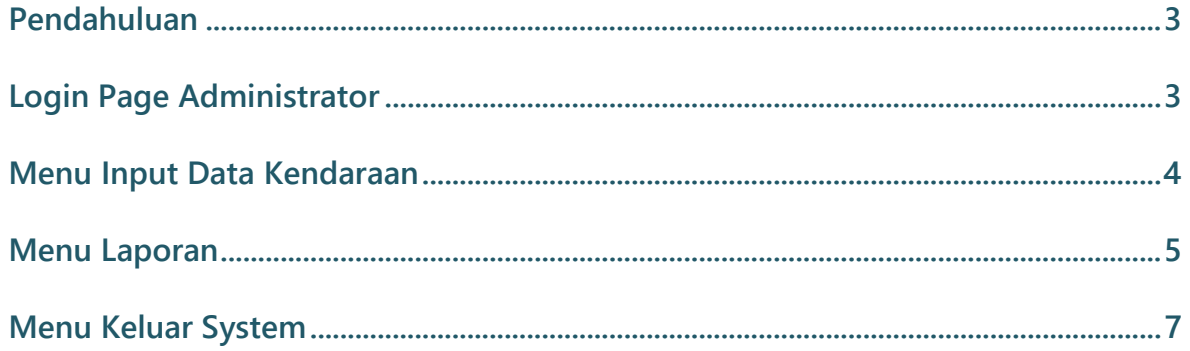

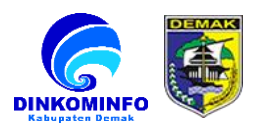

#### **1. PENDAHULUAN**

**Panduan Administrator system website** *Parkir-App* **( Retribusi Parkir Dinas Pariwisata ) Kabupaten Demak.**

- <span id="page-2-0"></span>**2. LOGIN PAGE ADMINISTRATOR**
	- **2.1. Buka browser internet yang ada pada komputer anda (Google Chrome, Mozilla Firefox, Internet Explorer, dll.)**
	- **2.2. Ketik** ? **di browser.**
	- **2.3. Kemudian akan diarahkan ke halaman login tampilan seperti gambar 2.3 dibawah ini.(Masukan Email dan Password yang sudah terdaftar)**

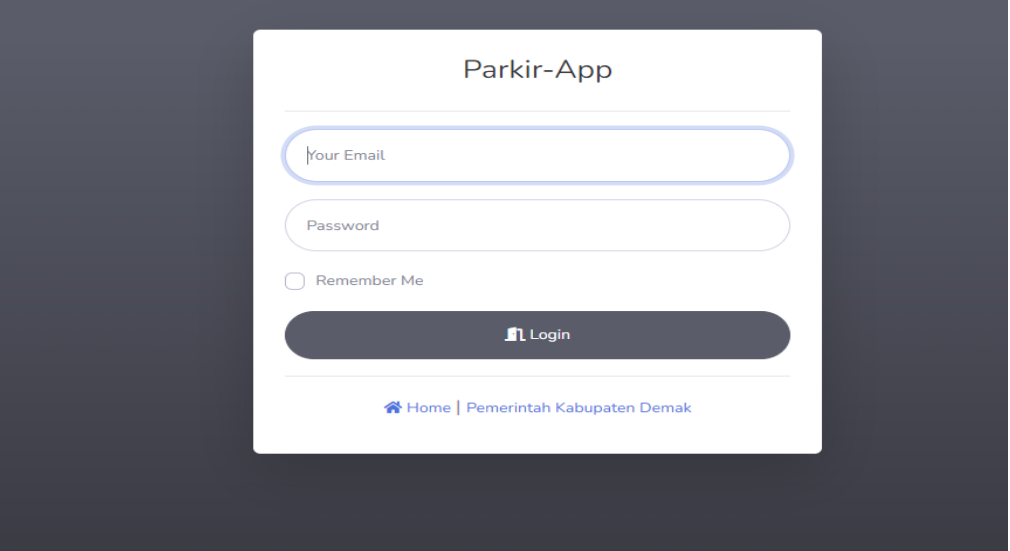

**Gambar 2.3**

**Pada halaman login, silahkan dapat menginputkan email dan password yang sudah terdaftar untuk masuk ke system.**

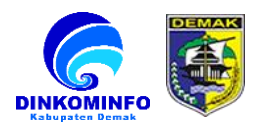

#### <span id="page-3-0"></span>**3. MENU INPUT RETRIBUSI PARKIR**

#### **3.1. Halaman utama input data kendaraan.**

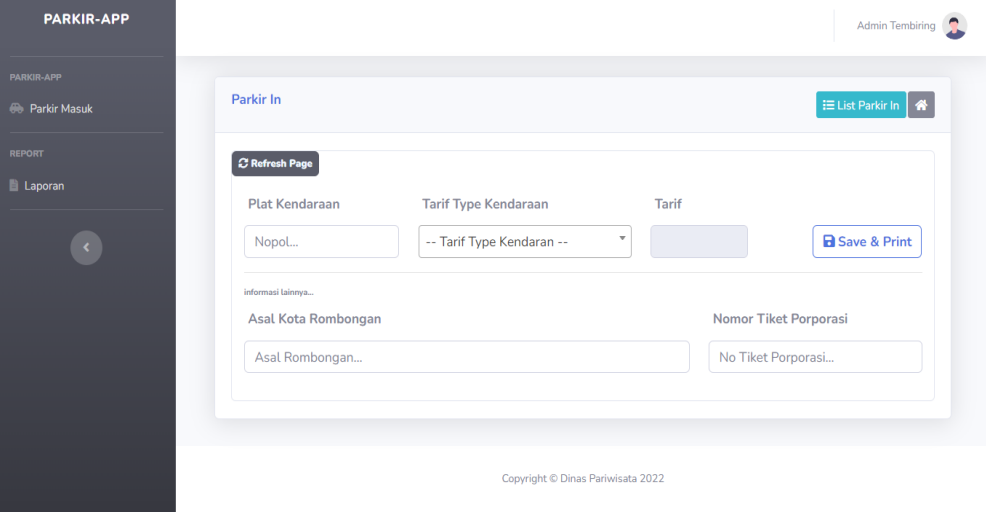

**Gambar 3.1**

**Pada halaman ini, bertujuan untuk menginput data kendaraan datang**

**3.2. Langkah berikutnya Setelah Input Data Kendaraan yaitu pilih dan klik button Save & Print Data (lihat Gambar 3.2)**

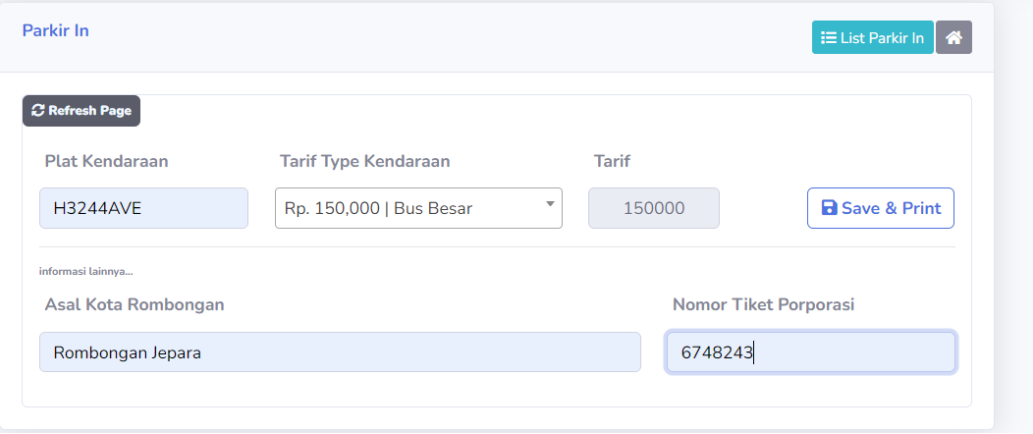

**Gambar 3.2**

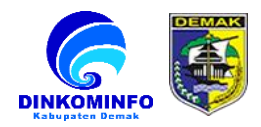

#### **3.3. Selanjutnya Plih dan Klik Print (lihat Gambar 3.3)**

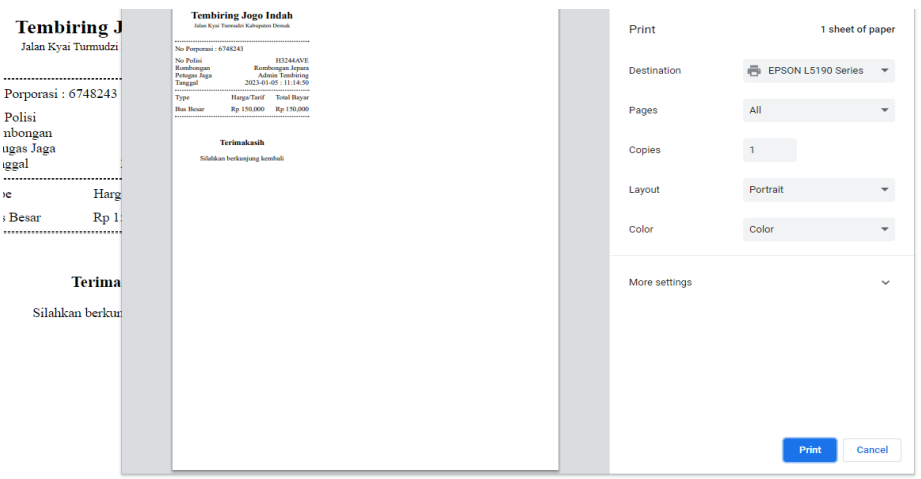

**Gambar 3.3**

#### **4. MENU LAPORAN**

**Pada Menu Laporan Ini Mencakup Semua Data Inputan Parkir Yang Masuk**

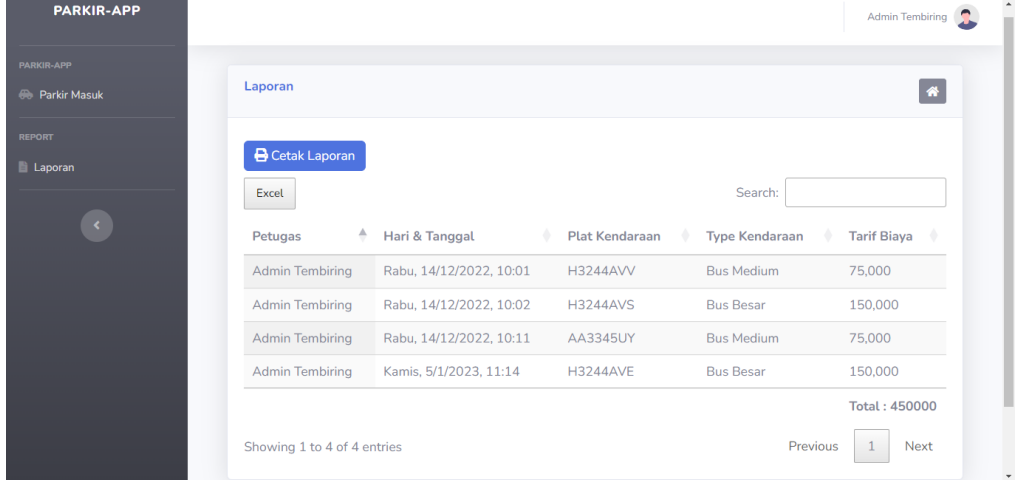

**4.1 Halaman Laporan**

**Gambar 4.1**

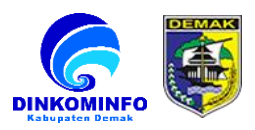

#### **4.2 Cetak Laporan**

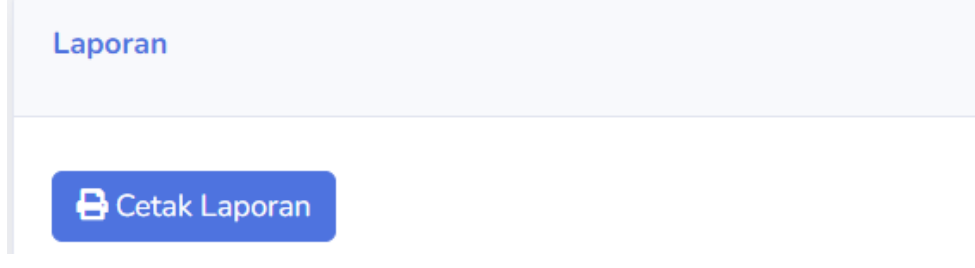

#### **Gambar 4.2**

**Untuk mencetak laporan, pilih dan klik tombol cetak laporan seperti pada gambar 4.2 diatas.**

#### **4.3 Pilih Tanggal Laporan**

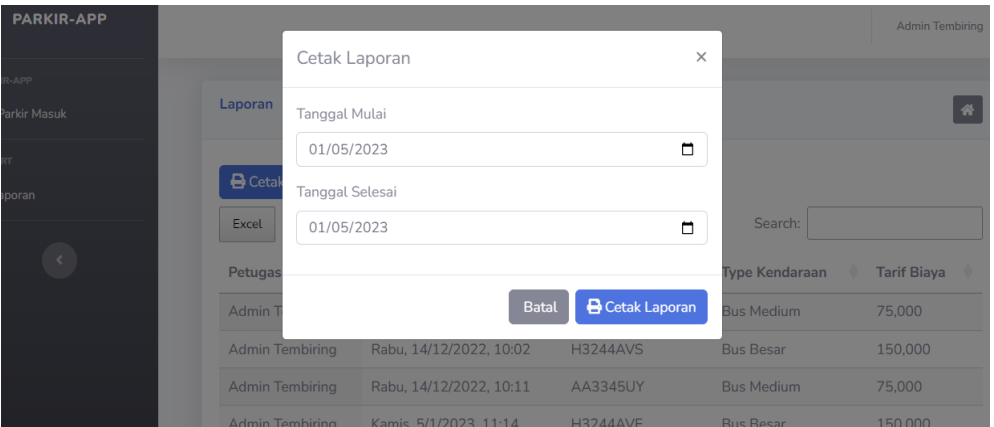

**Gambar 4.3**

**Pilih range tanggal sesuai kebutuhan laporan yang di inginkan, kemudian pilih dan klik tombol cetak laporan.**

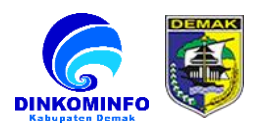

#### **4.4 Print Laporan**

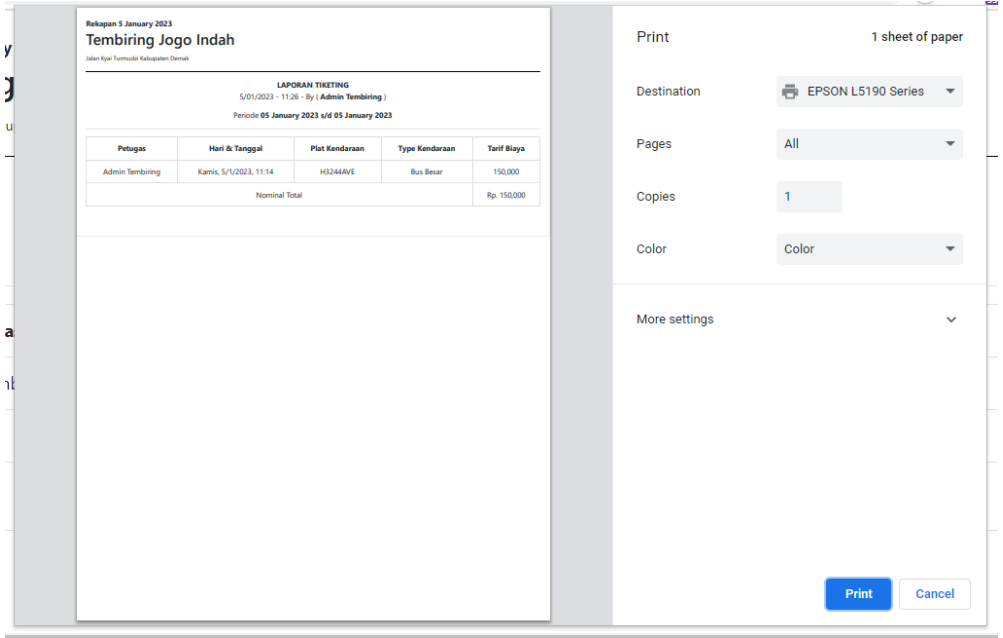

**Gambar 4.4 Pilih dan klik tombol Print untuk mencetak laporan.**

#### **5. LOGOUT SYSTEM**

**Pilih dan Klik Menu Keluar System :**

#### **5.1 Tampilan Setelah Di Pilih Dan Klil Menu Keluar System**

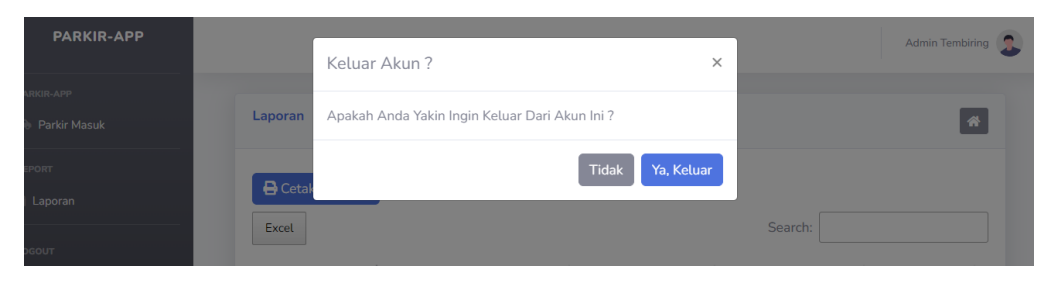

**Gambar 5.1**

**Selanjutnya pilih dan klik tombol Ya, Keluar.**

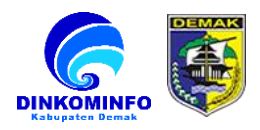

# **TERIMA KASIH**